## **Come iscriversi ad un esame**

Dal MENU PRINCIPALE di Isidata selezionare il punto **4. Gestione dati degli allievi già immatricolati**

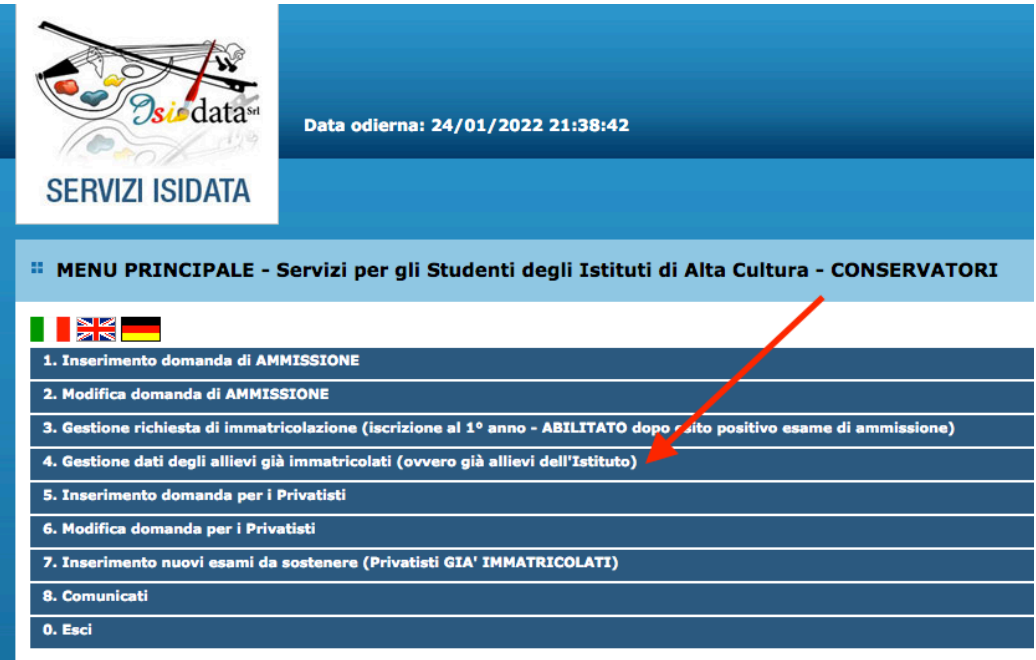

Selezionare il conservatorio di **ADRIA** e accedere con le proprie credenziali

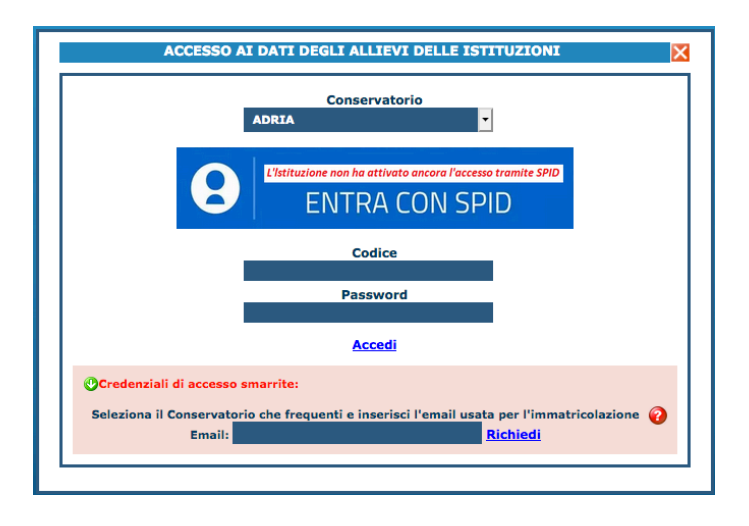

Dal MENU PRINCIPALE ALLIEVI IMMATRICOLATI selezionare il punto **1. Gestione Dati principale**

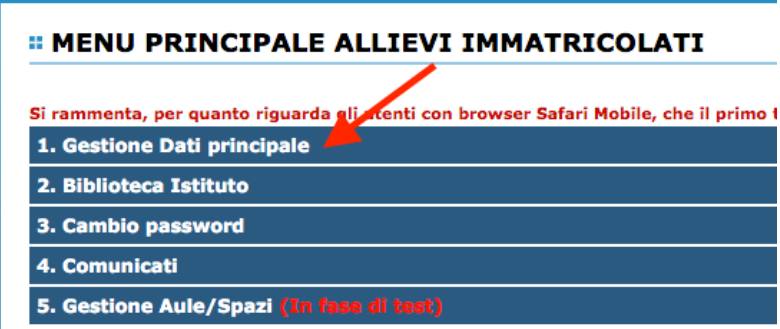

## Cliccare su **Gestione Esami**

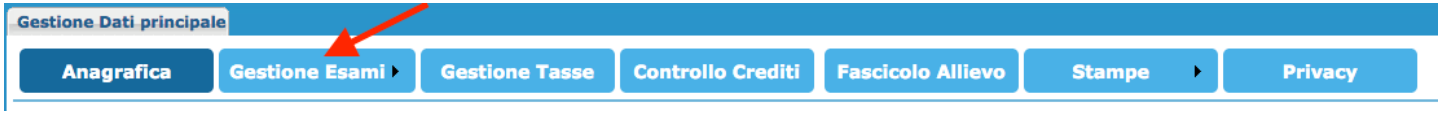

Cliccare su **dell'esame corrispondente al corso a cui vuoi iscriverti** (ad esempio io simulo di volermi iscrivere all'esame di Didattica della composizione):

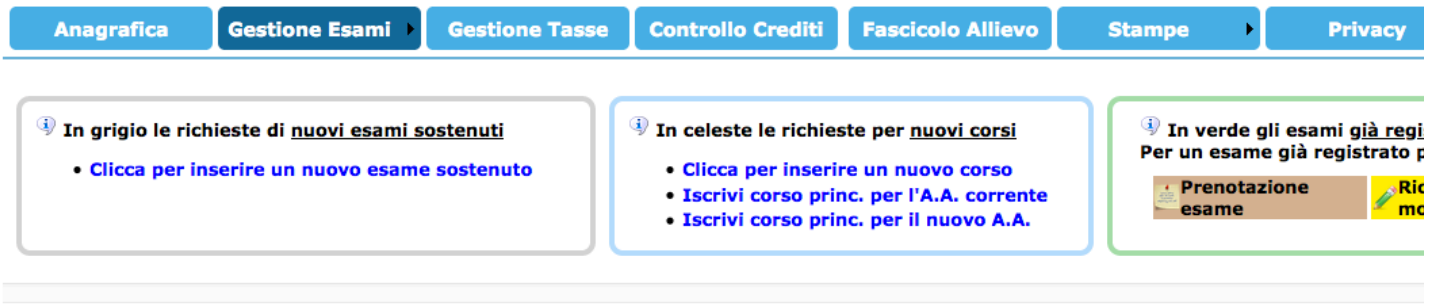

Stampa domande di iscrizione

7↓<br>2.J Ordinamento griglia: **A.A. decentus Anno decr., Corso** and Delle **Metti in primo piano nuovi esami sost. e nuovi corsi** | Help voti: ●

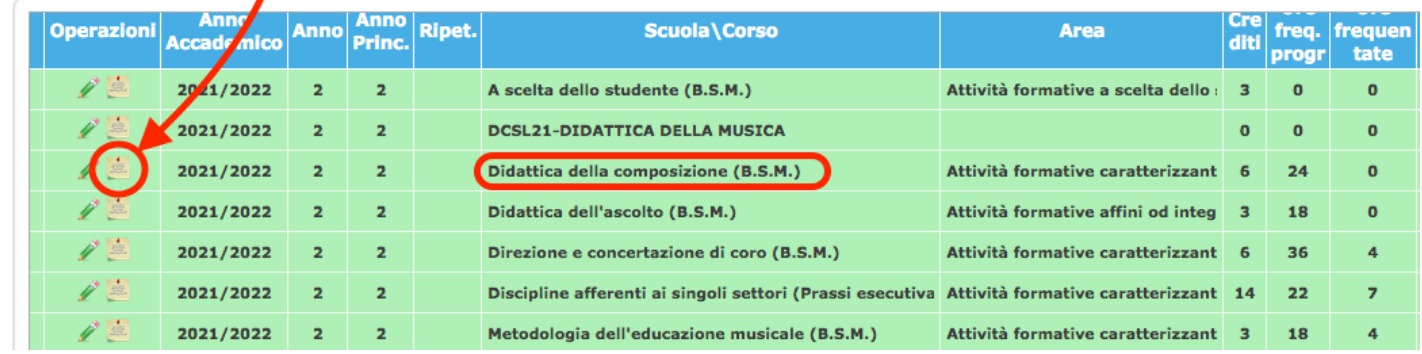

Si aprirà una finestra:

- 1. In **Tipo Esame** aprire il menù a tendina e selezionare **Annualità**
- 2. Cliccare su Richiedi **Prenotazione**

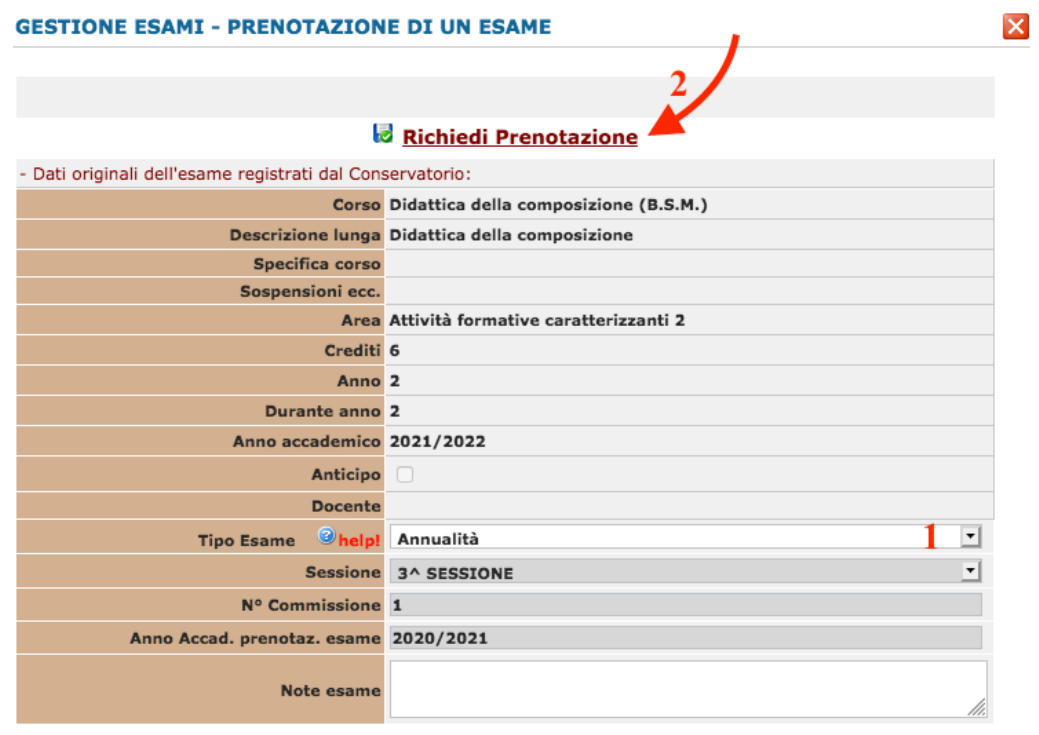

La grafica mostrerà una nuova finestra di conferma. "Effettuare la prenotazione?" Cliccare su **OK** per confermare.

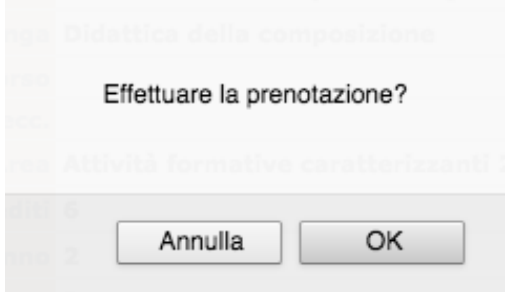

Una volta inserito apparirà una riga rossa sottostante.

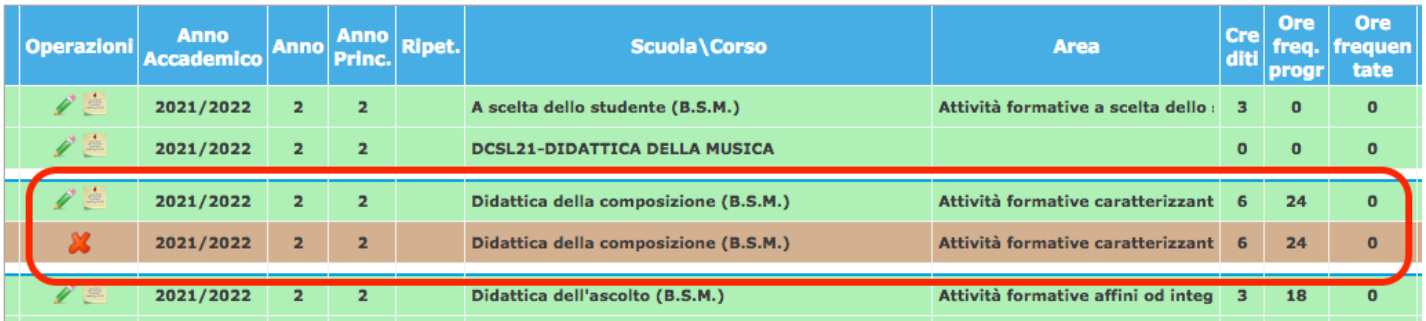

Non appena la vostra richiesta d'esame verrà accettata (indicativamente entro una settimana), verrete avvisati tramite mail con oggetto "Accettazione richieste di Prenotazione esami".

Per info scrivere a *tutor.didattica@conservatorioadria.it*